# **E-Banking**

# **Kurzanleitung**

Hier finden Sie eine Kurzanleitung, welche Sie auf einfache Weise mit dem NKB E-Banking vertraut macht.

Wenn Sie sich das erste Mal in Ihr E-Banking einloggen, beachten Sie bitte den folgenden Hinweis.

a) Sie verwenden das Loginverfahren mit der Challenge-Karte:

Vor dem ersten Login muss der PIN am Kartenleser geändert werden. Legen Sie dazu Ihre Challenge-Karte ein und drücken Sie **«ON/OFF»**. Am Gerät wird nun **«PIN»** angezeigt. Geben Sie den PIN ein, welchen Sie von uns per Einschreiben erhalten haben. Anschliessend geben Sie einen neuen, eigenen PIN ein und bestätigen diesen. Eine bebilderte Anleitung erhalten Sie mit den Vertragsunterlagen.

b) Sie verwenden das Loginverfahren mit CrontoSign Swiss:

Aktivieren Sie das moderne Smartphone basierte Loginverfahren «CrontoSign Swiss» gemäss der Anleitung, die Sie zusammen mit Ihrem Aktivierungsbrief erhalten haben.

# **Loginseite öffnen**

Starten Sie nun Ihren Internet-Browser und geben Sie www.nkb.ch ein. Klicken Sie innerhalb der Navigationsliste rechts oben auf **«Login E-Banking».**

Sie können die Login-Maske auch direkt mit dem Link: https://inba.nkb.ch aufrufen. Die Anmeldeseite erscheint in einem neuen Browserfenster.

# **Sprache**

Wählen Sie oben die gewünschte Sprache aus.

Das NKB E-Banking ist in **Deutsch** und **Englisch** verfügbar.

In der englischen Version sind die komplette Navigation sowie die Hinweise in englischer Sprache. Sämtliche E-Dokumente innerhalb des E-Bankings sind hingegen in Deutsch verfasst.

# **Anmeldeprozess in zwei Sicherheitsschritten**

# **1. Schritt**

Geben Sie Ihre Vertragsnummer sowie Ihr Passwort ein.

# **Passwortwechsel**

Beim ersten Login müssen Sie das Initialpasswort ändern. Geben Sie ein neues, eigenes Passwort ein. Tipps zu einem sicheren Passwort finden Sie auf Seite 5.

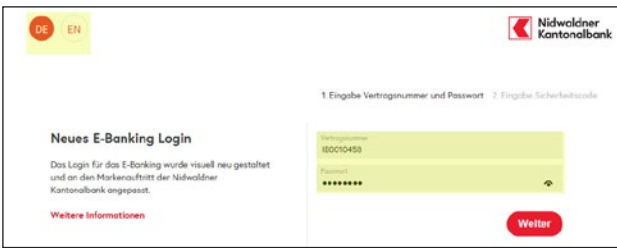

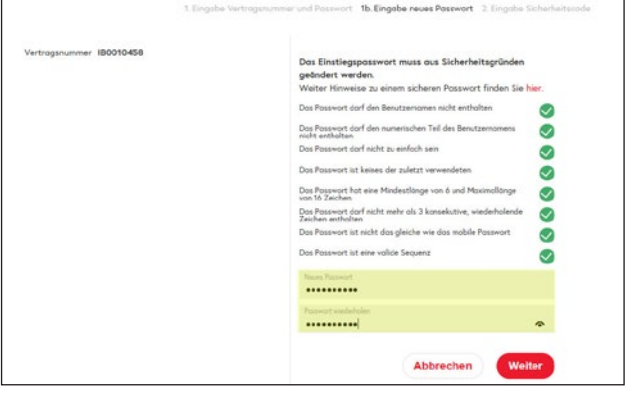

# **2. Schritt**

Im 2. Schritt wird die Eingabe des Sicherheits-Codes verlangt. Gehen Sie wie folgt vor:

# **Challenge-Karte und Lesegerät**

- **–** Starten Sie den Kartenleser mit **«ON/OFF».**
- **–** Geben Sie die am Bildschirm angezeigte Challenge-Nummer am Kartenleser ein und drücken Sie **«OK».**
- **–** Geben Sie am Kartenleser Ihren PIN ein und drücken Sie erneut auf **«OK».**
- **–** Am Kartenleser wird nun ein **«CODE»** angezeigt. Geben Sie diesen am Bildschirm im Feld «Sicherheits-Code» ein und klicken Sie anschliessend auf **«Weiter».**

#### **CrontoSign Swiss**

- **–** Starten Sie die App **«CrontoSign Swiss».**
- **–** Scannen Sie mit dem Smartphone das Mosaik-Muster auf Ihrem Bildschirm.
- **–** Auf dem Smartphone wird nun ein **«CODE»** angezeigt. Geben Sie diesen auf dem Bildschirm im Feld «Sicherheitscode» ein und klicken Sie anschliessend auf **«Weiter».**

**Abbrechen** 

Weiter

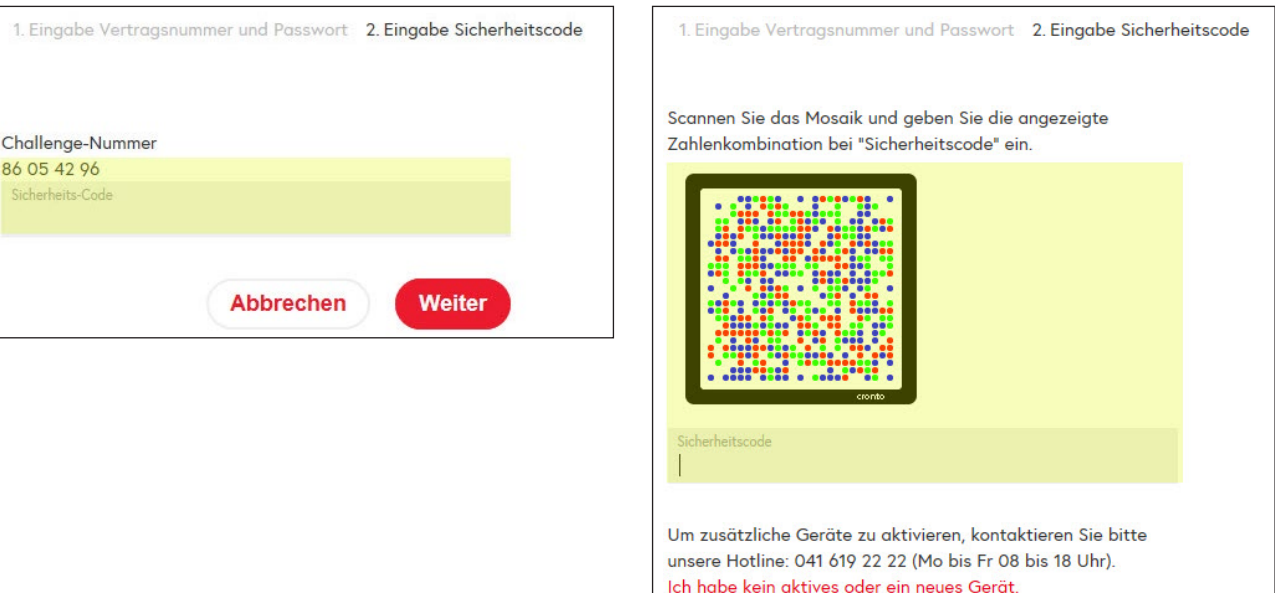

#### **Hinweis**

Nach dreimaliger Fehleingabe wird Ihr E-Banking Vertrag automatisch gesperrt. Die Sperrung kann nur durch die Nidwaldner Kantonalbank aufgehoben werden.

Ebenfalls nach dreimaliger Fehleingabe am Kartenleser wird die Challenge-Karte gesperrt. Diese kann nicht mehr entsperrt werden. Rufen Sie in diesem Fall unsere Hotline an (041 619 22 22), um eine neue Karte zu bestellen.

# **Das E-Banking Fenster**

Das E-Banking Fenster in Ihrem Internet-Browser ist in verschiedene Bereiche unterteilt:

**–** Am oberen Rand finden Sie das Menu (a) gefolgt vom Logo und dem Kontoband (b). Mittels Klick auf das Logo gelangen Sie aus jeder Maske zurück auf die Startseite.

**–** In der Mitte erscheinen die aktuellen Konto- und Depotübersichten, sowie der Assistent für die Zahlungserfassung (c). Darunter finden Sie eine Übersicht der zuletzt getätigten Buchungen (d).

Am Seitenende gelangen Sie zu den Kontaktangaben sowie weiteren nützlichen Links (e).

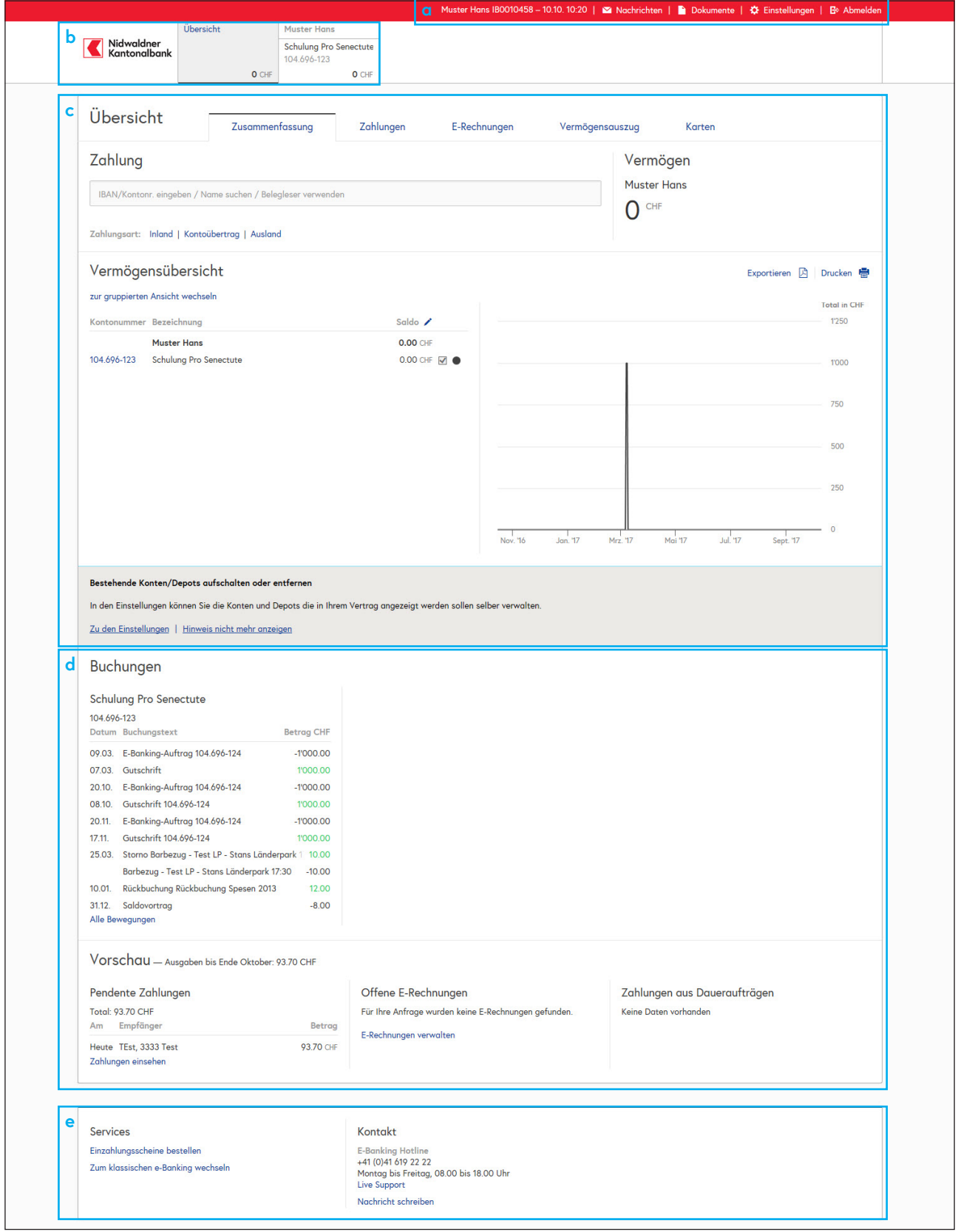

# **Wahl einer Funktion/Details aufrufen**

Alle Texte in blauer Schrift lassen sich anklicken.

Je nach Hinterlegung erhalten Sie eine detailliertere Übersicht oder starten eine neue Funktion.

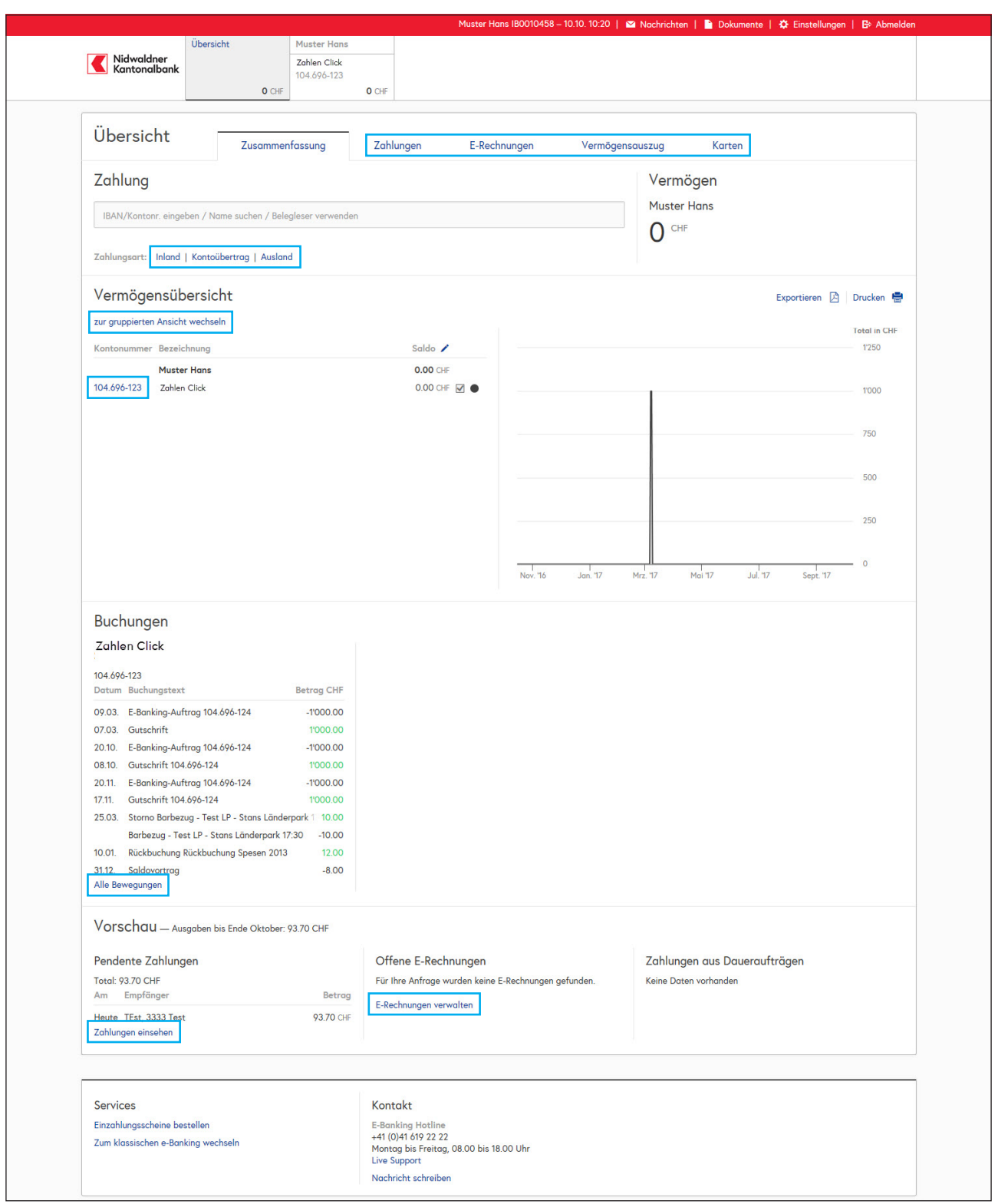

#### **Einige Regeln für die Eingaben**

Geben Sie das Datum im Format tt.mm.jj ein, andere Formate wie z.B. 1.1.11 oder 01.01.2011 werden auch akzeptiert. Geben Sie Beträge mit Punkt als Dezimaltrennzeichen und ohne Tausendertrennzeichen ein; z.B. 9999.95. Runde Beträge, z.B. 200 für 200.00. Keine Striche für die Rappen.

# **Sicherheit**

Beachten Sie jeweils die Hinweise auf unserer Homepage www.nkb.ch/e-banking oder in der «Online-Hilfe».

# **Passwort**

- **–** Ändern Sie Ihr Passwort regelmässig.
- **–** Verwenden Sie Ziffern, Gross- und Kleinbuchstaben sowie Sonderzeichen. Je länger, desto sicherer.
- **–** Verwenden Sie keine Tastaturfolgen (z.B. 123456 oder asdfgh) und keine Leerzeichen.
- **–** Benutzen Sie nicht drei gleiche Zeichen hintereinander (z.B. aaammm).
- **–** Schreiben Sie das Passwort nicht auf und speichern Sie es nicht unverschlüsselt ab.
- **–** Wählen Sie ein Passwort, das Sie leicht behalten können (keine Namen, Geburtsdaten oder Telefon- bzw. Autonummern).

# **Allgemeine Sicherheitstipps**

- **–** Halten Sie Ihren Computer und Ihren Browser mit Updates stets aktuell.
- **–** Verwenden Sie eine Firewall und ein Antivirenprogramm.
- **–** Installieren Sie keine Programme von nicht zuverlässigen/unbekannten Absendern.
- **–** Rufen Sie während des Arbeitens mit der Bankapplikation keine anderen Internetseiten auf.
- **–** Überprüfen Sie nach der Eingabe von Zahlungsaufträgen, ob sie richtig eingegeben wurden (z.B. begünstigte Bank, Konto-Nr., Betrag usw.).
- **–** Überprüfen Sie vor dem Verlassen des E-Bankings Ihre pendenten Zahlungen.

Weitere hilfreiche Tipps rund um die Sicherheit im E-Banking erhalten Sie auch unter www.ebas.ch (eBanking aber sicher).

#### **Ihre Anliegen interessieren uns**

Teilen Sie uns Ihre Anliegen zum NKB E-Banking online mit:

- **–** Klicken Sie oben auf den Menüpunkt «Nachrichten» (1) oder am Seitenende auf «Nachricht schreiben».
- **–** Klicken Sie auf «Neu» (2).
- **–** Schreiben Sie uns Ihre Nachricht (3).
- **–** Klicken Sie am Schluss auf «Senden» (4), um Ihre Mitteilung zu übermitteln.

Die Daten werden verschlüsselt übermittelt.

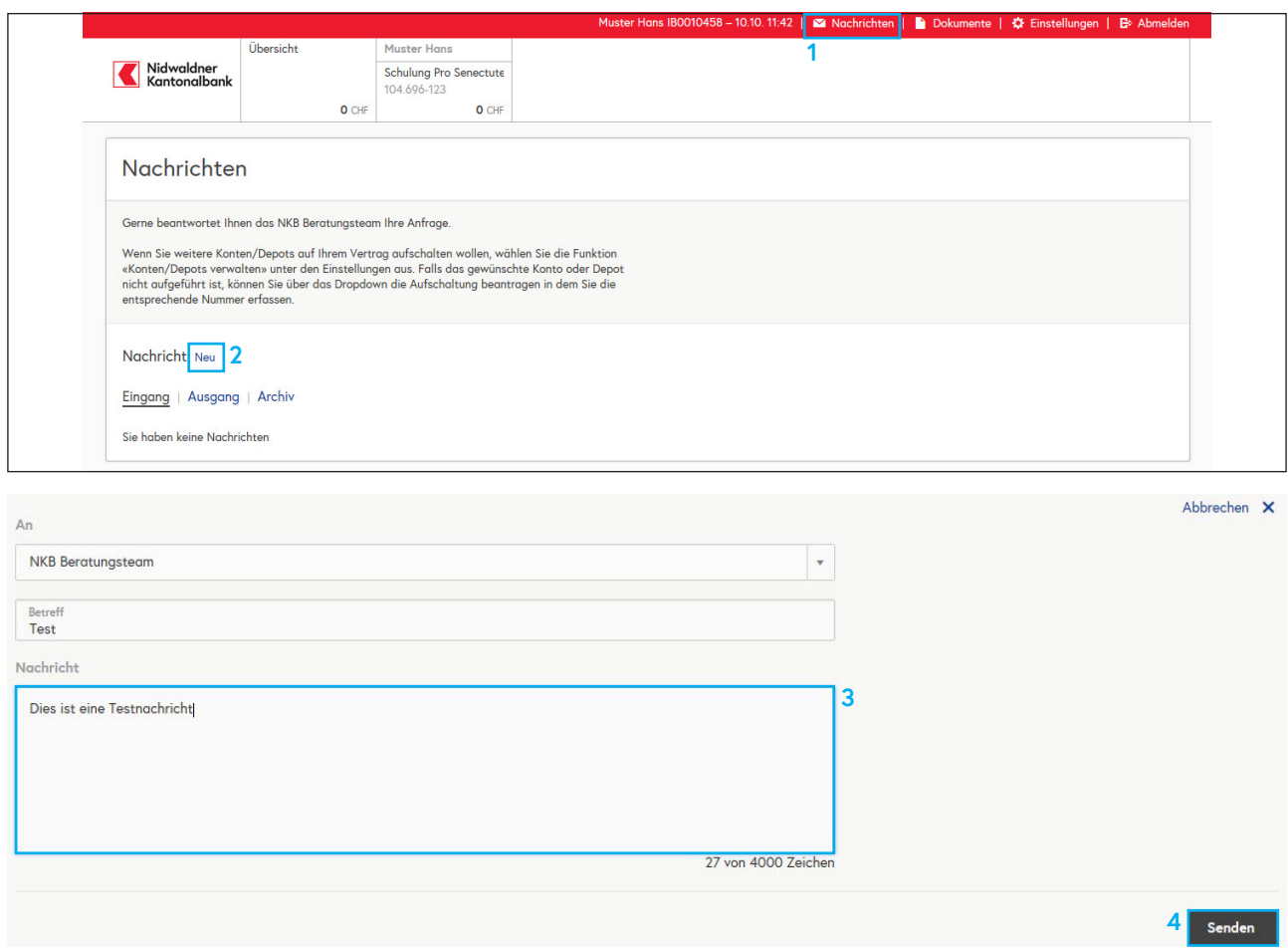

#### **E-Banking verlassen**

Wenn Sie Ihre E-Banking Session beenden wollen, klicken Sie rechts oben auf **«Abmelden».** 

**B** Abmelden

**Haben Sie Fragen? Gerne geben wir Ihnen Auskunft. Telefon 041 619 22 22 info@nkb.ch** Oktober 2017, alle Rechte vorbehalten.

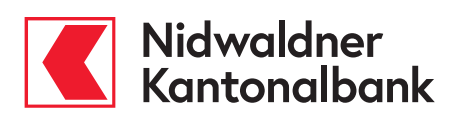